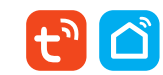

# **WiFi смарт реле управления воротами**

## **WDD04**

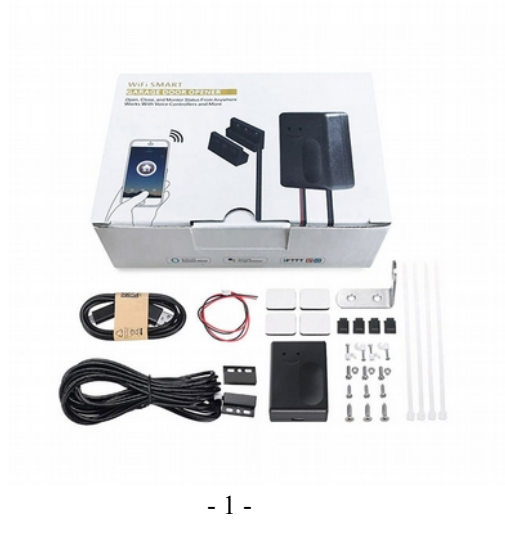

### **Приложение**

### 1. Загрузка " TUYA smart"

Найдите в Play market или App store приложение «TUYA smart»

#### 2. Регистрация

Создайте аккаунт согласно требованиям приложения

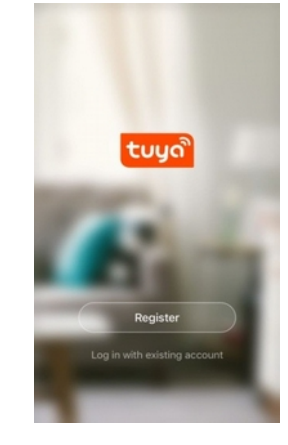

#### **Назначение**

Беспроводное реле с WIFI модулем и датчиком контроля открытия ворот\дверей. На корпусе имеется управляющий выход для подключения к блоку управления воротами\шлагбаумом. Наглядное представление статуса ворот на экране смартфонов нескольких пользователей. Доступны режимы «таймер» и «по расписанию». Журнал истории событий. Приложение позволяет создавать сценарии с другими изделиями умного дома. Оповещение пользователей о событии осуществляется через Wi-Fi сеть 2.4ГГц (с выходом в интернет) в виде push уведомления

## **Характеристики**

- 1. Рабочее напряжение: DC 5 В / 1 А
- 2. Датчик: магнитный с кабелем 5 метров
- 3. Сеть: WiFi 2.4ГГц 802.11 b/g/n
- 4. Amazon Alexa, IFTTT, Google Home
- 5. Рабочая температура: -20 +80 градусов

3. Добавление\удаление устройств

 $0<sub>r</sub>$ 

Overcast

6. Размер: 88 × 39 × 23 мм

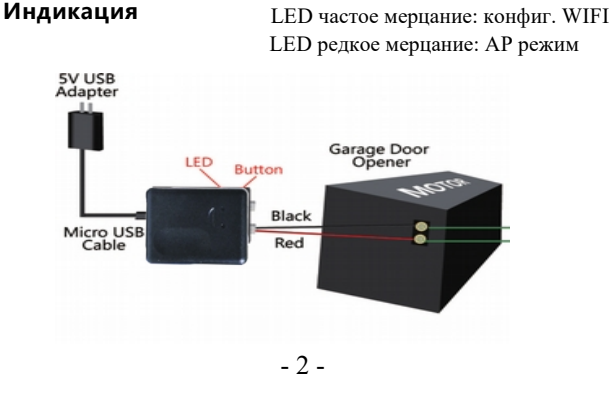

## **Важные особенности**

- 1. Подключайте к источнику постоянного тока 5В\1Ампер
- 2. При влажной уборке защитите устройство от попадания воды
- 3. Реле подключается к WiFi сети 2.4ГГц
- 4. Используйте красный и черный провода для подключения к блоку ворот\дверей
- 5. При подключении соблюдайте полярность + и (красный, черный проводники)
	- 6. Избегайте расположения реле вблизи подвижных частей оборудования
	- Для вашей безопасности используйте реле правильно. 7.

Примечание: устройство имеет функцию памяти. И вернется к предыдущему состоянию после Повторного включения питания. Пользователи могут удалить запись с помощью сброса настроек кнопкой и приложением.

## **Варианты соединения**

 $0.48499$ 

Welcome home

 $0 +$ 

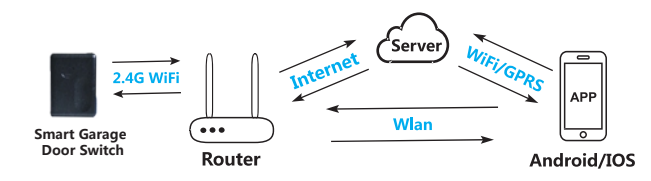

- 3-

После входа в TUYA нажмите Добавить устр. --> Защитн датчик --> Датчик (Wi-Fi) Приложение имеет два варианта меню, которые могут переключаться один вместо другого перед началом конфигурирования.

Ниже показаны два варианта (вверху по центру текущий режим, справа AP mode):

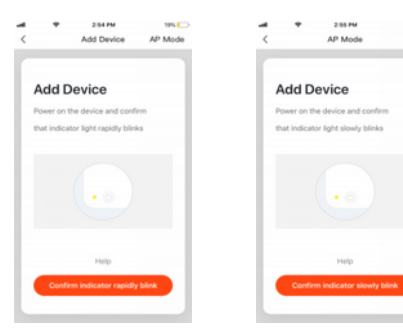

Введите SSID Wi-Fi и пароль в соответствии с запросом приложения, чтобы начать соединение, подождите около 60 секунд для завершения настройки сети устройства, подключения к серверу TUYA и загрузке на смартфоне нового окна, в котором Вы можете изменить имя устройства, или поделиться устройством с другими людьми через приложение. В главном окне приложения отображается состояние устройства. Также доступны записи истории событий, меню настройки и другие функции.

Electric<br>Outlet  $\odot$ Wall<br>Switch Wall PIR Sens Curtain<br>Switch<br>(Zudwe) scene Door Senso Scene Smart Video Doorhel Ö  $^{\circ}$ Ö.  $^{\circledR}$ 

18:00

Add Device

 $B \times B$  and  $B$  $\Xi$ 

 $\stackrel{\text{4D}}{\longrightarrow}$ 413

 $AC.$ 

All device

Включите детектор, нажмите кнопку сброса в течение 6 секунд, ' индикатор мерцает - устройство в режиме Smart Wi-Fi. Нажмите кнопку сброса еще раз в течение 6 секунд, пока индикатор мигает медленно. Устройство переходит в режим AP.

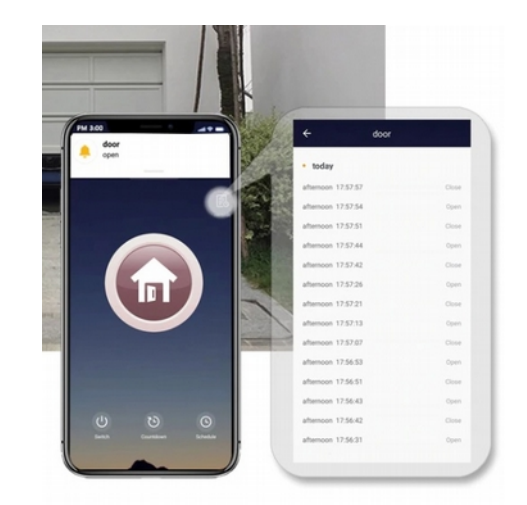

## Замечания:

Если режим SMART LINK не поддерживается по каким-либо причинам, выберите режим AP, чтобы Успешно добавить устройство. После добавления устройства можно проверить взаимодействие с облачным сервисом переключив смартфон на мобильную передачу данных, соответственно, отключаясь от предложит указать сеть вида «SmartLife-xxxx», для соединения с датчиком и переназначения целевой домашней WIFI сети, к которой подключен датчик

Когда устройство будет добавлено в учетную запись пользователя Tuya smart, индикатор погаснет, приложение перейдет к интерфейсу операции, указывает, что устройство успешно добавлено. Если это не произойдет, повторите шаги, пока процесс не завершится успешно.

 $\Box$ 

 $-7-$ 

### Удаление устройства

На рисунке ниже значок для входа в интерфейс. Нажмите кнопку "Удалить устройство", чтобы удалить его.

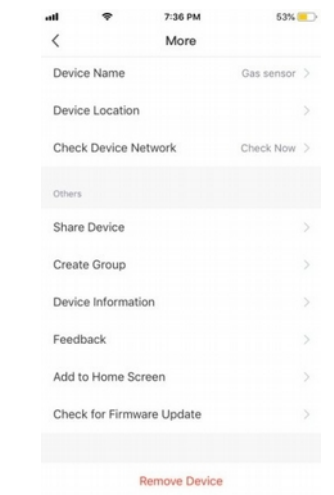

## Smart Link режим

При настройке в режиме SMART LINK убедитесь, что сеть Wi-Fi подключается к интернету нормально, затем убедитесь, что смартфон подключен к той сети Wi-Fi, к которой подключается датчик. Введите - составляется и соверения к облачному серверу для выполнения конфигурации. Если необходимо использовать другую сеть Wi-Fi, выберите «Change network» (смените сеть)

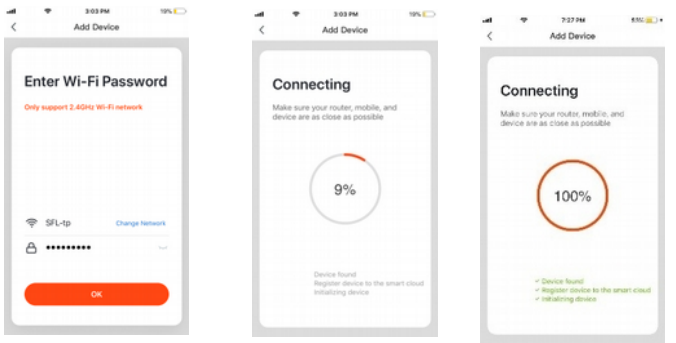

## АР режим (точка доступа)

При настройке в режиме АР убедитесь, что Wi-Fi сеть имеет подключение к интернет. В приложении Выберите AP mode. Укажите имя WIFI через которую будет в итоге работать датчик. Далее приложение WIFI сети. Ждем некоторое время пока не завершится процесс. По его окончании в списке устройств 

 $-8-$ 

## Индикация

Когда реле получит команду от пользователя начнет мигать светодиод, на 1 сек замкнутся контакты упраляющего выхода, которые активизируют блок управления двигателем ворот, передаются данные на облачный сервер, который информирует о событии всех пользователей устройства. Произойдет запись о событии в меню «история»

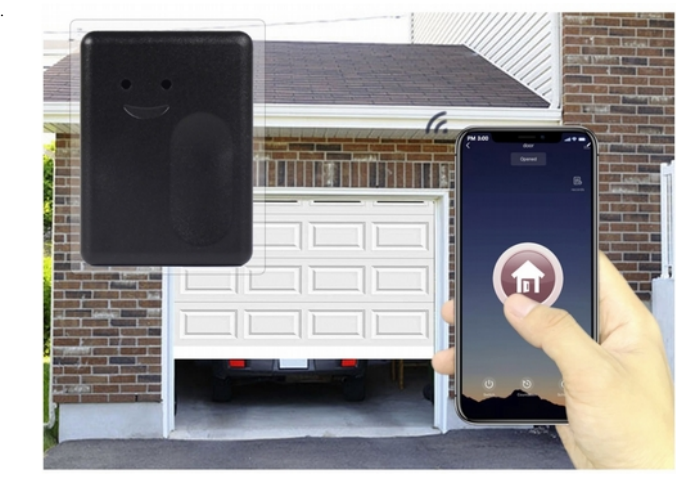

## Другие функции

Пожалуйста, обратите внимание, что дизайн и функции приложения могут меняться при обновлении приложения.

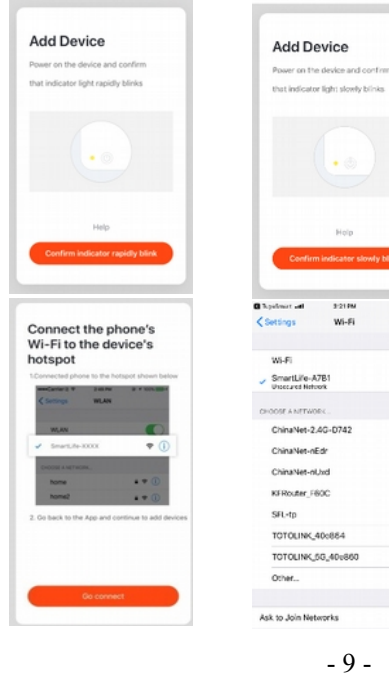

 $0.9504$ 

AP Mode

 $254B$ 

Add Device

AP Mode

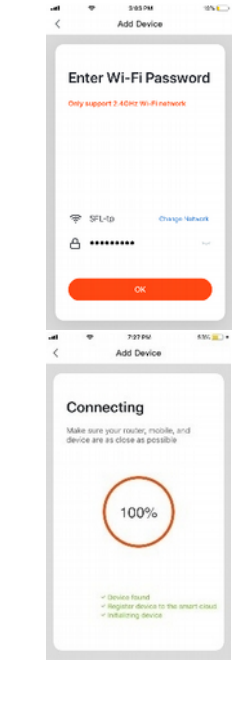

 $\bullet$ 

 $\pm 60$ 

 $\bullet = \circledcirc$ 

 $\bullet$  =  $\circledcirc$ 

 $4 * 60$ 

 $\bullet$  =  $\circledcirc$ 

 $4 * 0$ 

 $4 \times 0$ 

 $\bullet \bullet$ <sup>(i)</sup>

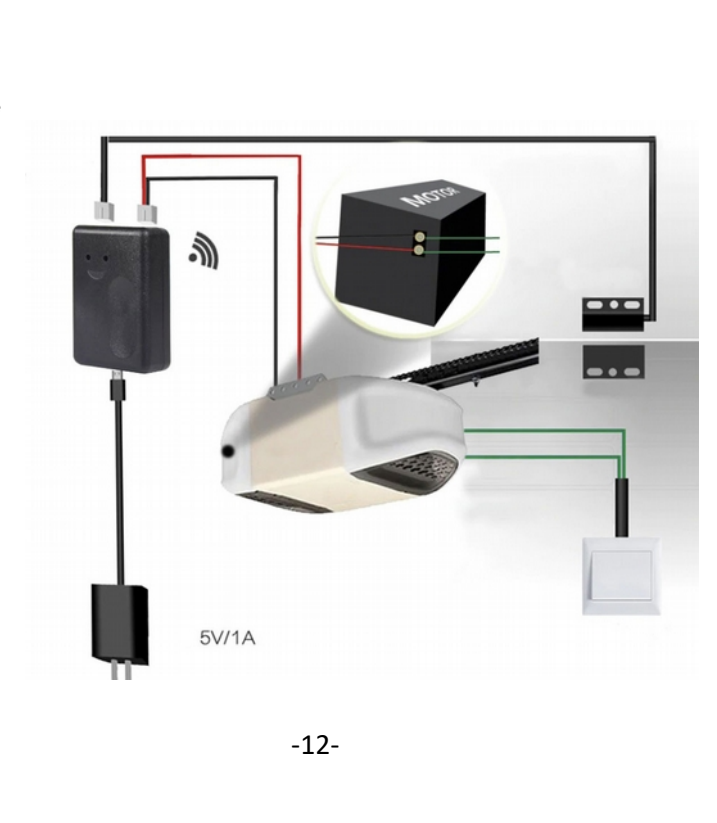

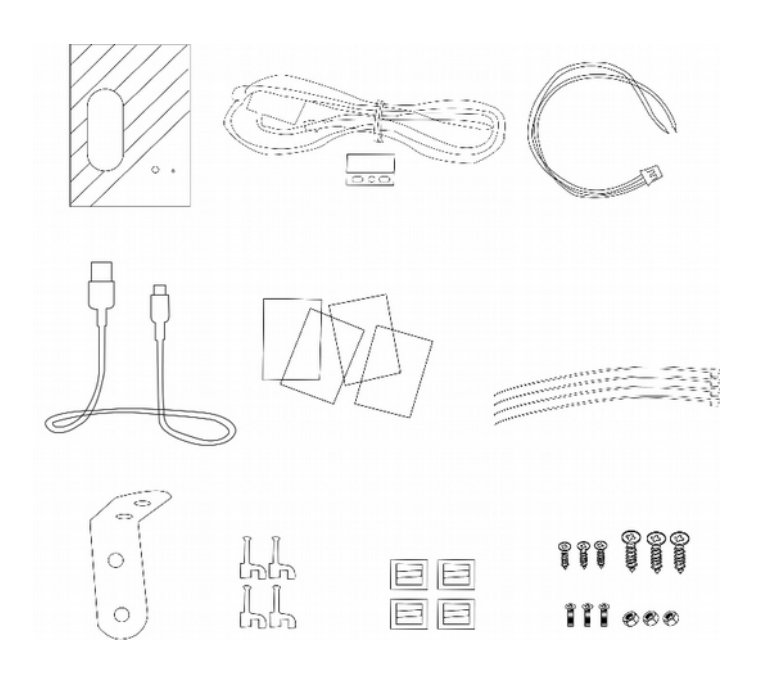

**Комплектация: Пример монтажа реле: Пример крепления датчика:**

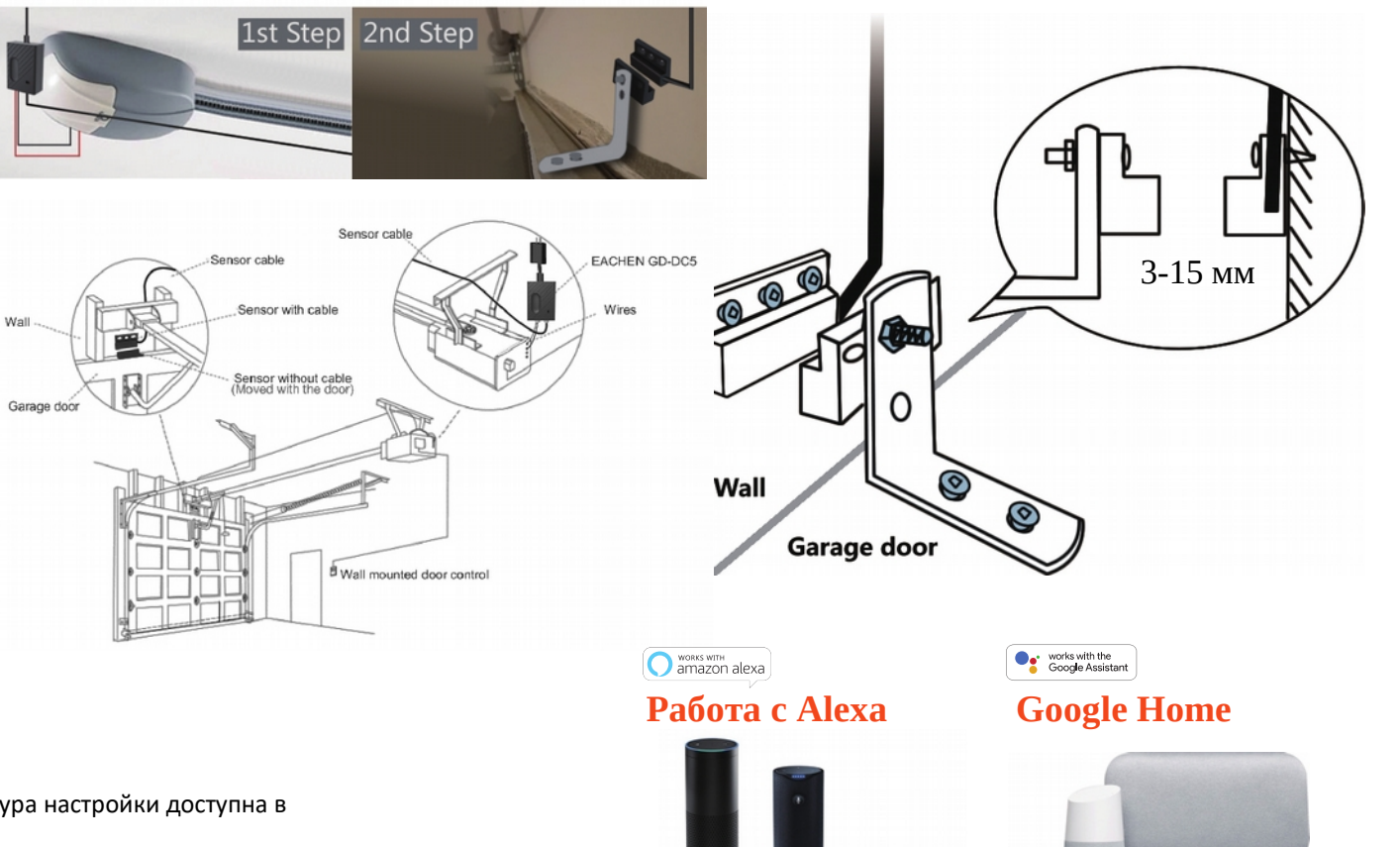

# **Управление голосом**

Ниже приведены некоторые из шагов по настройке. Полная процедура настройки доступна в Интернет или на нашем сайте

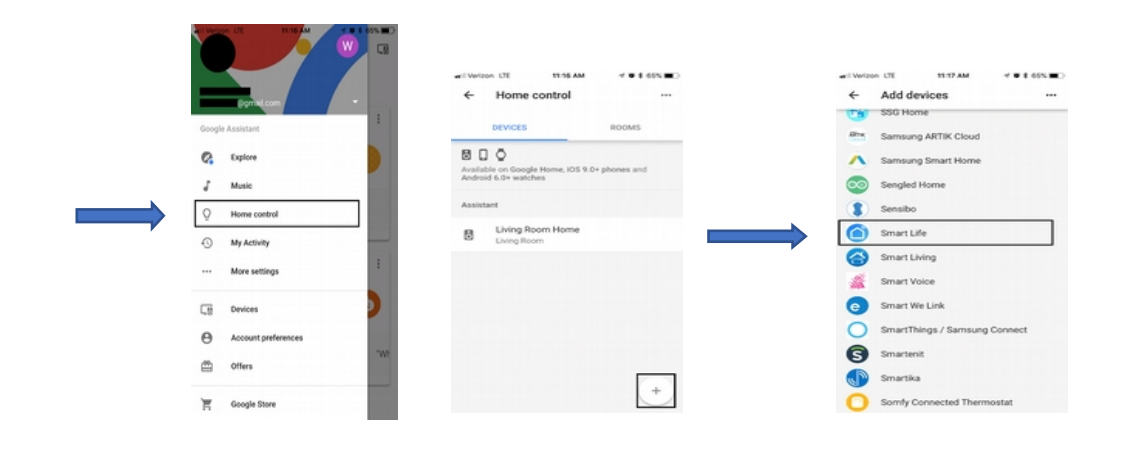

√ Установите приложение Google Assistant и подключите существующий аккаунт Google. Во вкладке управления аккаунтом выберите «Настройки» в меню общих настроек. Во вкладке «Ассистент» установите Русский язык для общения с голосовым ассистентом Google Assistant. ÷  $1626\pm58\pm6$  $\partial\overline{\partial}\Psi$  is:  $\omega\in\Psi$  (iii)  $x + C$ Справка/отън ← Языки Ассистента -<br>Выберите языки, на которых вы жотите говорить с Асокстемтом Аккаунт русский (Россия) G Добавить Ямак **A** Row Настройки аккаунта Google **• Настройка и добавление** O sa  $\overline{\mathbb{Q} \mathfrak{g}} = 0$ устройств в локальной сети  $^{\tiny{\textregistered}}$ Общие мастройки **Продолжение разговора Q** Nacrpolion Лескотенту уто **+** Настройки аксауита Face Match C Mor gelic tem wre Congle A Дополнительно Автомативация дома  $\circ$